# Integrating a NavBar with Fireworks with Dreamweaver

### I. Creating a Banner

This lesson will use the folder **numbers3**. Please copy the folder to **My Documents** from \\triton3\swap 1 yr\fireworks class\numbers3.

For this assignment, create a banner in Fireworks. The banner should be approximately 450 - 550 pixels wide and approximately 80 to 120 pixels high.

Save the file as **banner.png** and place it in the **resources** folder.

**Export** the banner as banner.gif in the **images** folder.

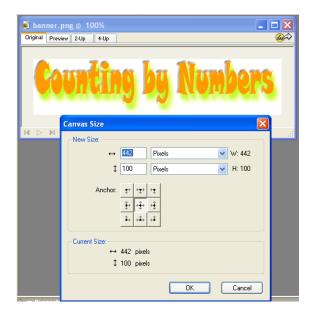

### II. Creating a Navigation Bar in Fireworks

Open Fireworks and start a new file with these dimensions:

Width 140 pixels Height 400 pixels

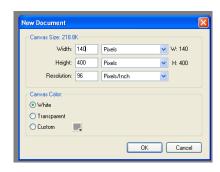

When the Fireworks work area (or stage) appears, click on edit and select **new button**.

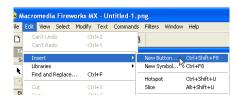

Go ahead and prepare the navigation buttons. For this assignment, create two stage button rollovers.

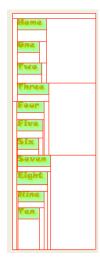

In the properties box, you will need to complete the following information:

button name text alt text

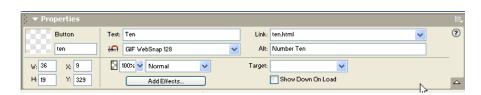

Note: If you will be using

the navbar as a template in Dreamweaver, don't put the links in until you have made the template.

Once the buttons are created and the information filled in, crop the navigation bar to the height and width you want.

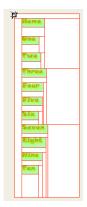

Use the **align** panel to line the buttons up on the left.

Click on **distribute top horizontal** to have Fireworks evenly place the buttons.

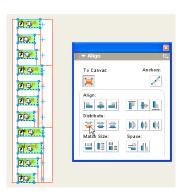

Save the NavBar as NavBar.png in the resources folder.

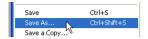

### III. Exporting the NavBar

After saving the PNG file, select **export wizard**.

Save for Dreamweaver. You may need to set transparency if you are using **gif**s.

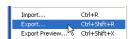

#### Click export.

In the **export** window, make sure the following settings are correct.

- 1. Type in NavBar.htm for file name.
- 2. Be sure the correct file is selected.
- 3. Save both HTML and images.
- 4. HTML export HTML file.
- 5. Slices export slices.
- 6. Check "Include areas without slices.
- 7. Check "Put images in Subfolder.
- 8. Create a **nav\_images folder.** You will have to browse to create and select it.

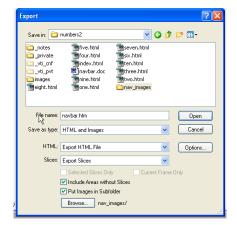

Close Fireworks.

## IV. Importing a Fireworks NavBar into Dreamweaver

Define the Numbers3 site in Dreamweaver.

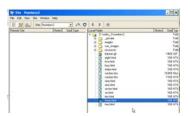

Open a **new file**.

Using the **Draw Layer** tool, draw a layer to place the banner into.

You are making a guestimate so draw a little large.

Select **insert an image** from the tool bar and add the banner.gif to the layer.

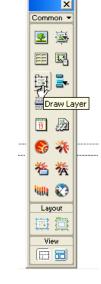

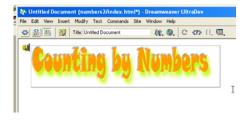

Draw a second layer to hold the NavBar.

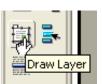

In the properties box, label the layer **navigation**.

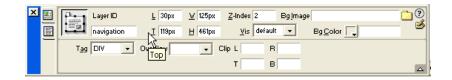

Once you have drawn the layer, click in the center of it. Next, you will need to add the navigation you created in Fireworks.

Click on the insert Fireworks HTML button.

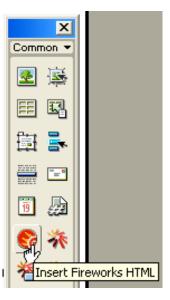

You will need to browse to the **NavBar.htm** file.

Ignore the option. You want to keep the file.

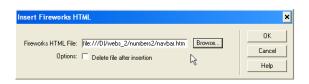

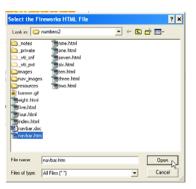

The NavBar buttons should now appear in the layer.

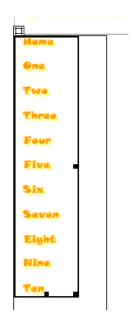

Draw another layer and label this one **content.** 

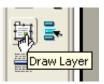

You should now have three layers on the stage.

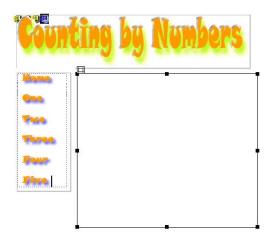

Next go to the file menu and select save as template.

In the next window, name the file **counting**.

Dreamweaver will create a folder to hold the template as well as saving the template itself.

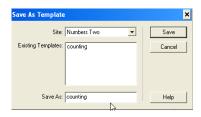

All templates must contain layers that can be modified. These are called **editable regions.** 

To create an editable region, select modify>/templates>New Editable Region.

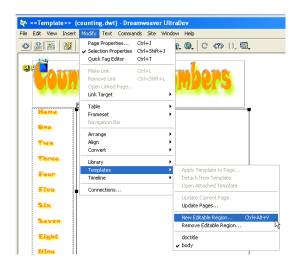

Dreamweaver will prompt you to name the editable region. I like to choose names that will remind why I created the region. For this first editable area, call it **content**.

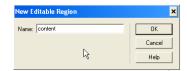

At this point, save and close the template.

### V. Using a Template

Once you have created a template, you can really speed up the website creation process by using the template to create new pages.

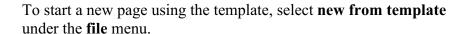

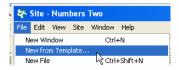

You can now change the editable regions. Save the page and start a new page using the same template.

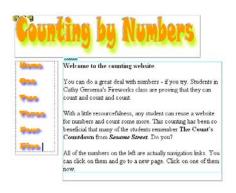

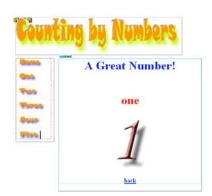

The pages above were created using the two different templates. Talk about that continuous look and feel. Templates help make that happen.

#### **Assignment:**

Your assignment is to create 5 pages that use the template that you created in the preceding lessons. First, create a welcome page.

To do the first page, **copy** the **content layer** of **one.html** and paste it into the **content layer of** a new page that you have started from template.